# Expert Seminar: Frequently Asked Questions (FAQs)

# Getting Started

#### How do I get help with expert seminars?

Answers for content-related questions and technical support are available by opening a support case. To open a support case, complete the following steps:

- 1. Open a [support ticket](https://access.redhat.com/support).
- 2. In the dropdown menu that appears, click the link in Submit your contentrelated question or request technical support here, then click Open New Case.
- 3. In the support ticket, select Red Hat Online Learning in the product dropdown menu, enter a case name in the Case Name field, and provide a detailed description of the problem in the Case Description field. Indicate that you are accessing an expert seminar and include the seminar name, operating system, and browser. When all fields are completed, click Submit.

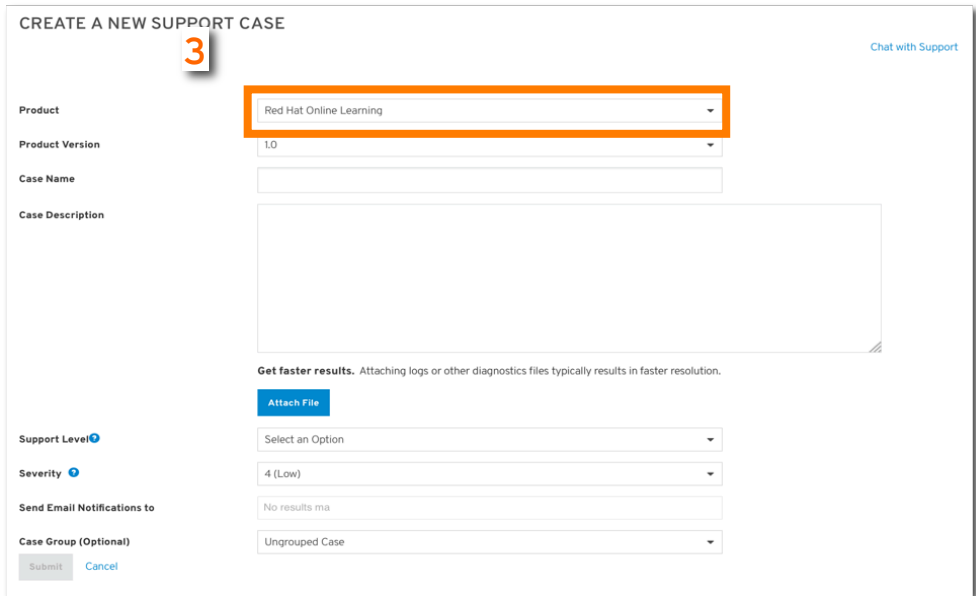

## Getting additional account support

If you have questions related to your account, enrollment, payment, etc., please contact your local Red Hat Training representative for further information.

[https://rol.redhat.com/rol/vtc/account\\_support](https://rol.redhat.com/rol/vtc/account_support)

# System Requirements

#### What are the minimum system requirements for viewing expert seminars?

Expert seminars can be viewed across the following platforms with an Internet connection. A high-speed Internet connection is recommended:

- Operating systems: Linux, OS X, iOS, Windows (versions 7, 8, 8.1, and 10)
- Browsers: Mozilla Firefox, \*Google Chrome, and Safari
- Additionally, the latest version of Adobe Flash Player must be installed for devices using Flash. To determine your Flash version and install Adobe Flash Player, go to <https://helpx.adobe.com/flash-player.html>

Bandwidth Issues: To ensure the best video quality, please eliminate or reduce other users and programs that may be sharing your network.

\*If you receive the following error on Chrome: "This page is trying to load scripts from unauthenticated sources". You can override the alert for the page by clicking the gray shield in the top right of the browser window and selecting, Load unsafe script.

## Can I view expert seminars on mobile devices?

Mobile devices can be used to view expert seminars.

We recommend using high-speed Wi-Fi connections on the following devices:

- iOS iPad/iPad Mini
- Android

When using touch screen interfaces:

- The first touch of any menu item or button reveals hover text on how that element works.
- Additional touches complete a button's specific function. Double-tap a button to navigate to the interface

# Features and Use

#### How do I use the expert seminar player?

The expert seminar player interface includes basic navigation/quality controls, including the following:

- 1. Play clip/Pause clip
- 2. Mute (volume)
- 3. Closed Captions
- 4. Playback Speed
- 5. Quality Settings (resolution) choose lower or higher settings, based on bandwidth
- 6. Full Screen watch the clip in full-screen mode (click ESC to return)

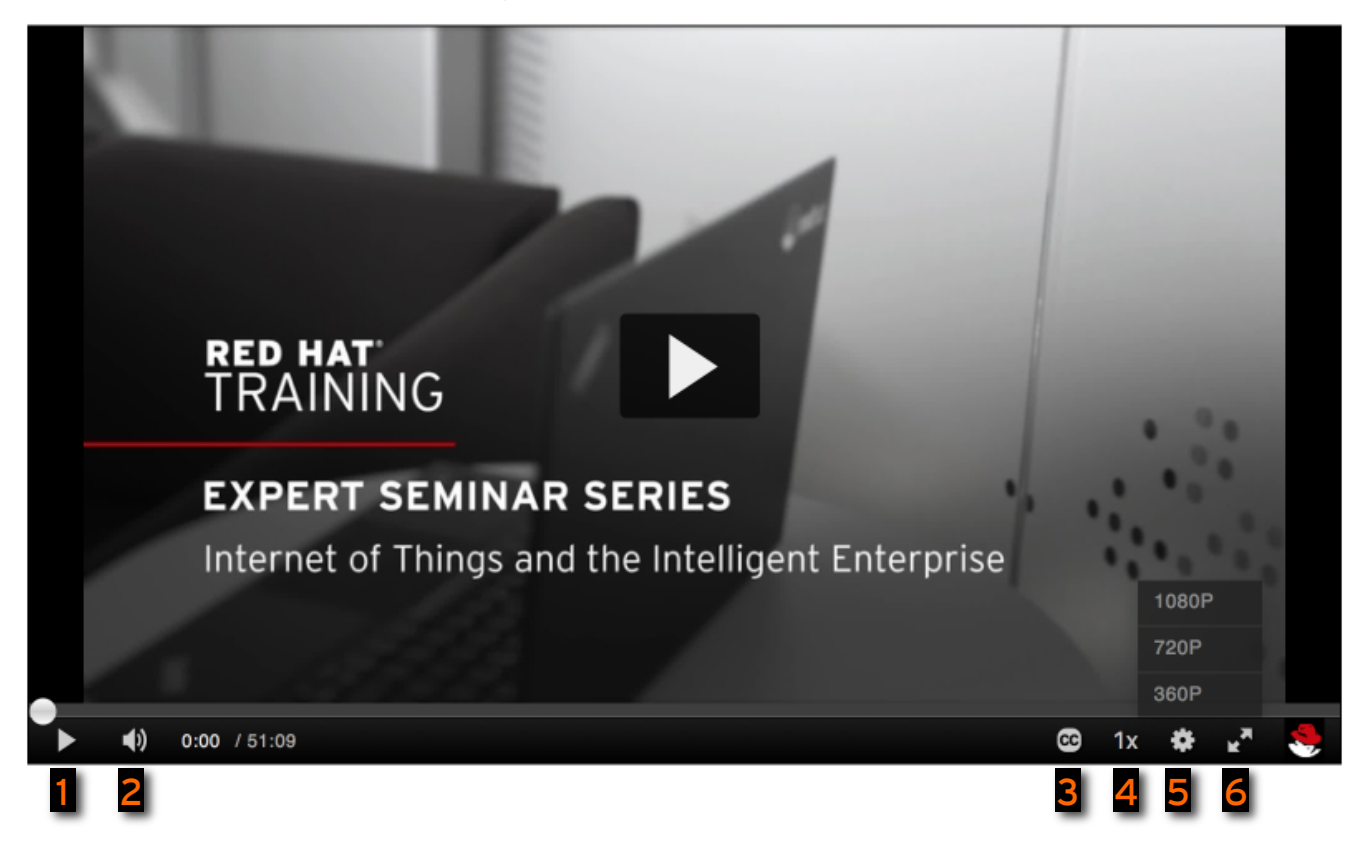

## How do I use closed captioning (CC)?

Closed captioning provides written captions of the instructor's speech as the video plays. Closed captioning displays in both normal and full-screen mode. Turn closed captioning on or off:

- 1. Click the CC icon in the navigation bar to open the menu.
- 2. Choose English or preferred language (where available).

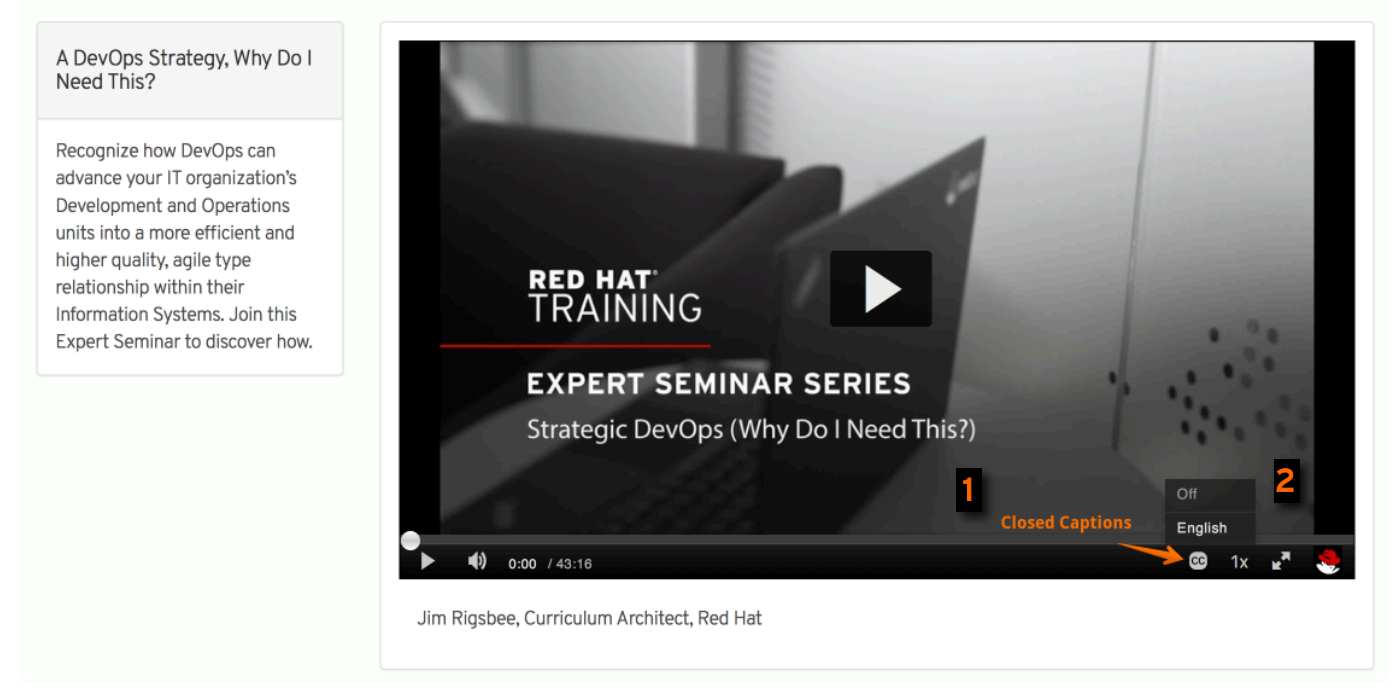

## How do I log out of the video player?

Log out of the video player using the following methods:

- 1. Click the log out icon in the upper-right corner of the screen.
- 2. Click LOG OUT.

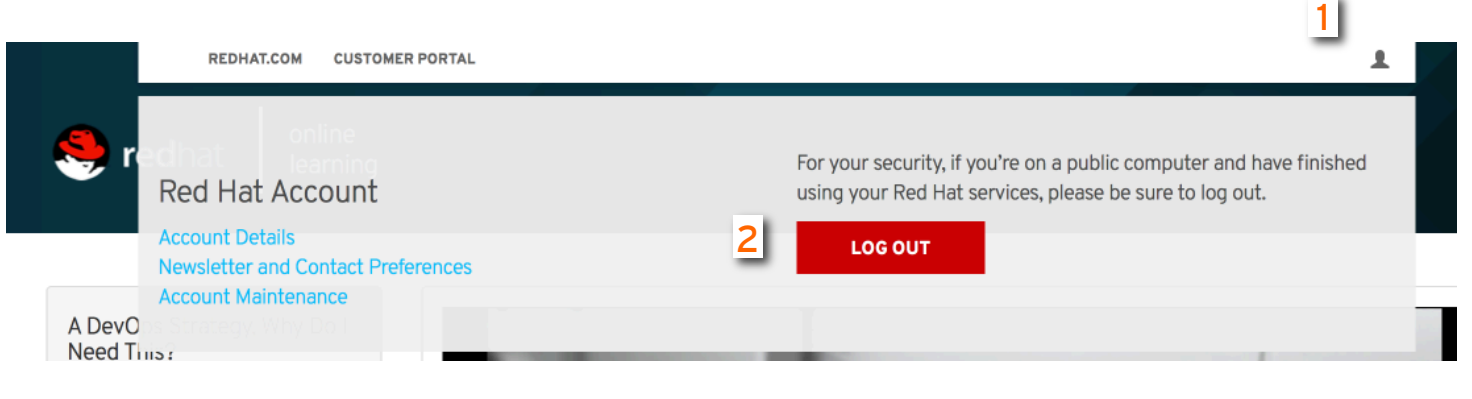

# Troubleshooting

#### Performance Issues

If performance issues occur, please try the following:

• Make sure your operating system has all its current patches and updates. To determine your current Flash version, as well as steps to download Flash, go to:

## <https://helpx.adobe.com/flash-player.html>.

- Use a supported platform/browser. Try using a different supported browser.
- Make sure you have the latest Adobe Flash version: [https://helpx.adobe.com/flash](https://helpx.adobe.com/flash-player.html)[player.html](https://helpx.adobe.com/flash-player.html)
- Make sure your network connection is strong. Eliminate or reduce additional users or processes on your network. Close any messaging programs and disconnect additional devices that may be using bandwidth. Turn off VPN.
- Try a wired versus a wireless connection. If you must use wireless, place your system as close to your router as possible.
- Clear your web browser's cache and cookies and restart your system.
- Log out of the seminar and log back in.
- Make sure any privacy software, security software, or browser add-ons you may be running are not creating performance issues.
- Enable JavaScript and cookies.

If these methods do not solve your problem, please open a [support ticket](https://access.redhat.com/support).

#### Chrome Bowser Errors

While using Chrome, if the error below or a similar error appears:

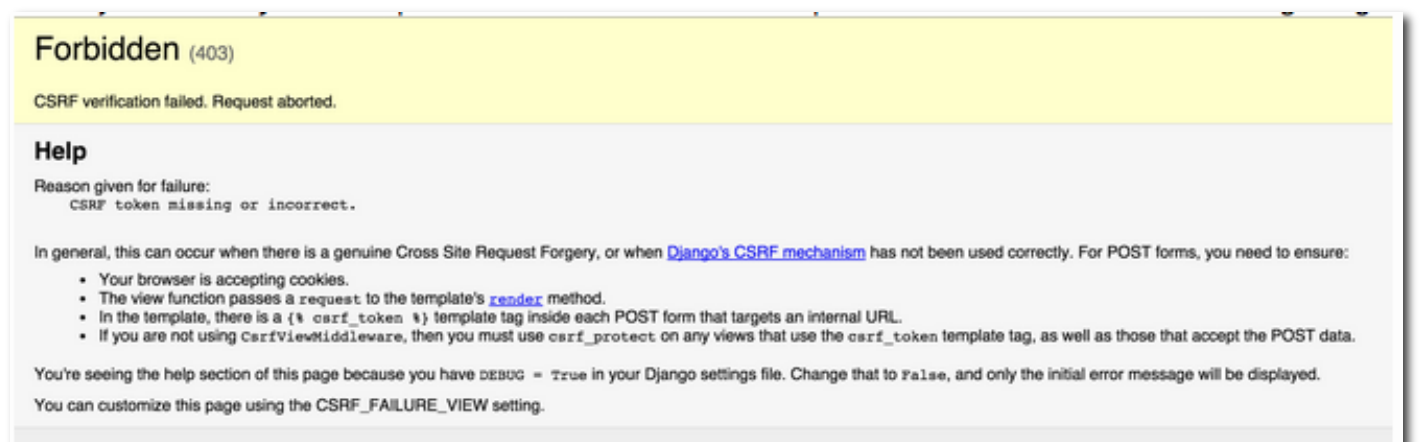

- Click the browser's back arrow and re-enter the course, or
- Click the History menu, then click the back button and re-enter the course.

If you are using an older version of Chrome, make sure that rol.redhat.com is not blocked. Go to Preferences > Settings > Show advanced settings… > Content settings… > Full screen > Manage exceptions… Ensure that the Hostname pattern Behavior for rol.redhat.com is set to Allow. Click Done. Click Done.